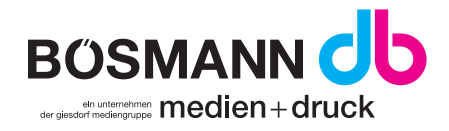

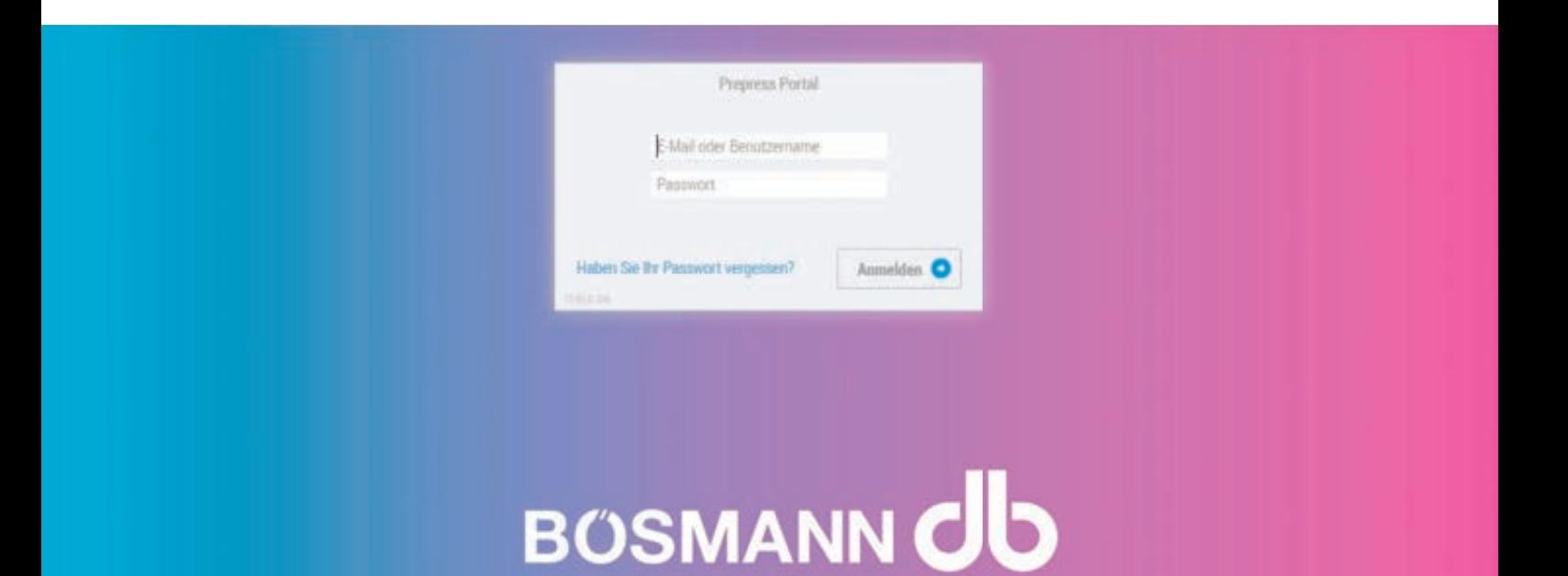

# what's your next milestone?

medien+druck

# PrePress Portal

Anleitung zur Verwendung des PrePress Portals

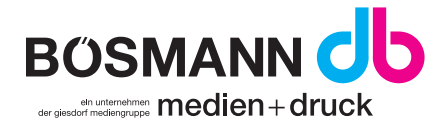

# PrePress Portal

Hier erfahren Sie, wie Sie uns Ihre Druckdaten im PrePress Portal zur Verfügung stellen können. Im Folgenden werden Arbeitsschritte, sowie Möglichkeiten der Verwendung des Portals aufgezeigt.

# Anmeldung (Registrierung)

Nach Ihrer Bestellung erhalten Sie in Kürze eine E-Mail aus unserer Druckvorstufe. Diese enthält den Zugang zu dem Portal mit Ihren Aufträgen. Sie müssen auf den Link klicken, um Ihr eigenes Passwort zu erstellen. Damit die E-Mails in Zukunft sichergestellt werden können, fügen Sie apogee@boesmann.de zu Ihrem Adressbuch, Ihren Kontakten oder sicheren Absendern hinzu.

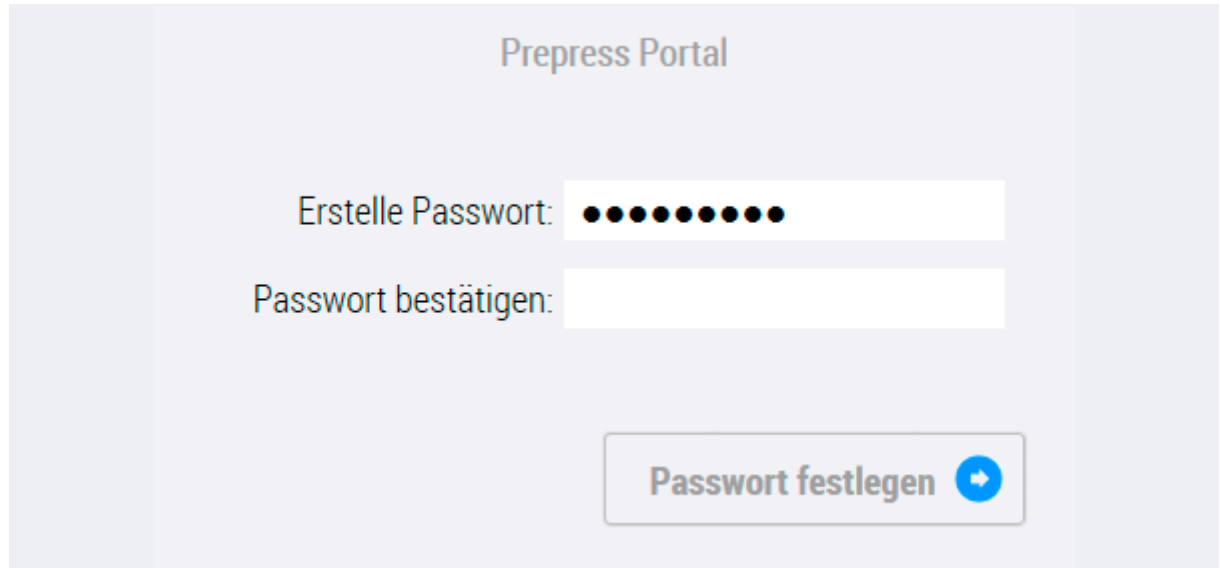

# Übersicht Ihrer Aufträge

Nach erfolgreichem Anmelden befinden Sie sich in der Übersicht Ihrer aktuellen Aufträge. Sie können nun entweder nach einem bestimmten Auftrag im Suchfeld links suchen

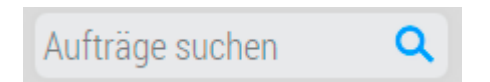

oder Sie nutzen die Möglichkeit Ihre Aufträge folgendermaßen zu sortieren:

- 1. nach Dringlichkeit
- 2. nach alphabetischer Reihenfolge
- 3. oder nach Erstellungsdatum

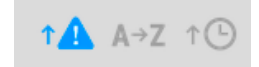

# Dateien hochladen

Nach Bestellung Ihres Auftrages erhalten Sie eine weitere E-Mail mit einem Link zu der Seite, auf der Ihre Daten für Ihre Bestellung hochgeladen werden können. Ziehen Sie Ihre Daten entweder über Drag&Drop in das Feld

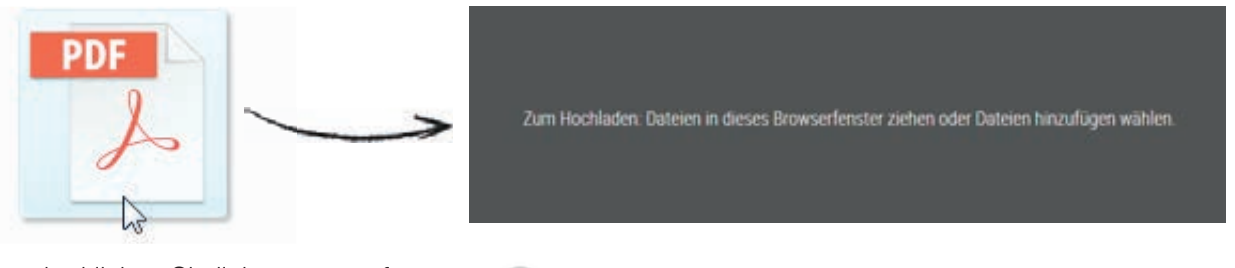

oder klicken Sie links unten auf Dateien hinzufügen.

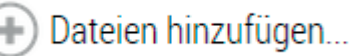

# Ladevorgang

Bitte haben Sie etwas Geduld. Ihre Daten werden hochgeladen.

Dateien | Upload: 8.64Mbit/s | 00:00:02 | 24% | 3.62MB/14.59MB

Es werden Informationen zur Upload-Geschwindigkeit, verbleibenden Download-Zeit und der bisher hochgeladenen Datenmenge bzw. vollständiger Datengröße der PDF-Datei angezeigt.

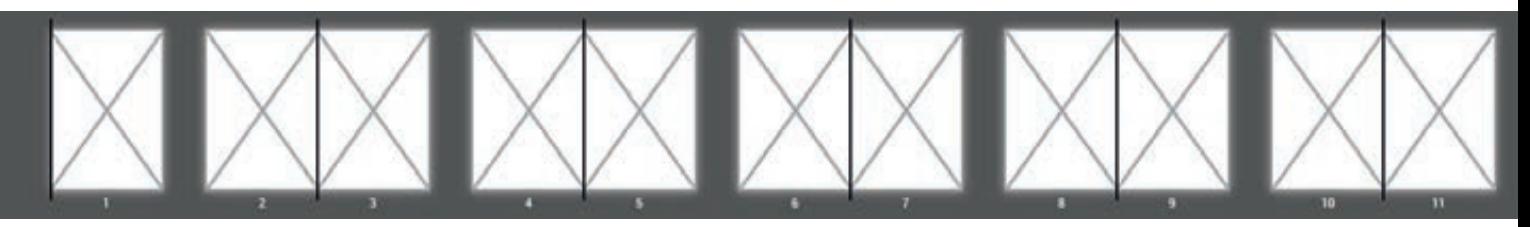

Ansicht der leeren Seiten vor dem Platzieren der PDF-Daten

# Option Platzieren

Nach dem Hochladen muss die Seitenreihenfolge festgelegt werden. Im Folgenden werden zunächst zwei Methoden vorgestellt wie die Option "Dateien platzieren" zu erreichen ist.

#### 1. Methode

Sie erreichen die Option, indem Sie Ihren Auftrag öffnen und oben rechts in der Menüleiste auf Hochladen klicken. Unten rechts können Sie "Dateien platzieren" auswählen.

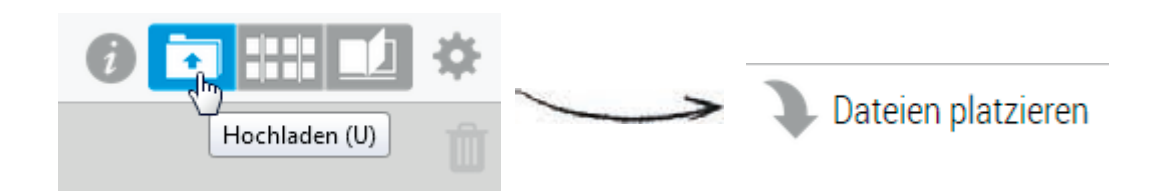

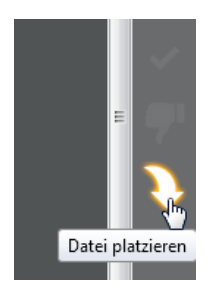

#### 2. Methode

Sie erreichen die Option, indem Sie Ihren Auftrag öffnen und in der rechten Seitenleiste auf den gelben Pfeil klicken.

# Platzieren der Seiten

#### Alle Seiten platzieren

Ziehen Sie Ihr PDF-Dokument, welches sich in der linken Seitenleiste befindet, beginnend auf die erste leere Seite. Alle Seiten werden automatisch so platziert, wie Sie Ihre PDF-Datei angelegt haben. Auf der bewegten Seite wird die Seitenanzahl des Dokuments angezeigt. Die gelbe Markierung stellt die ausgewählten Seiten dar.

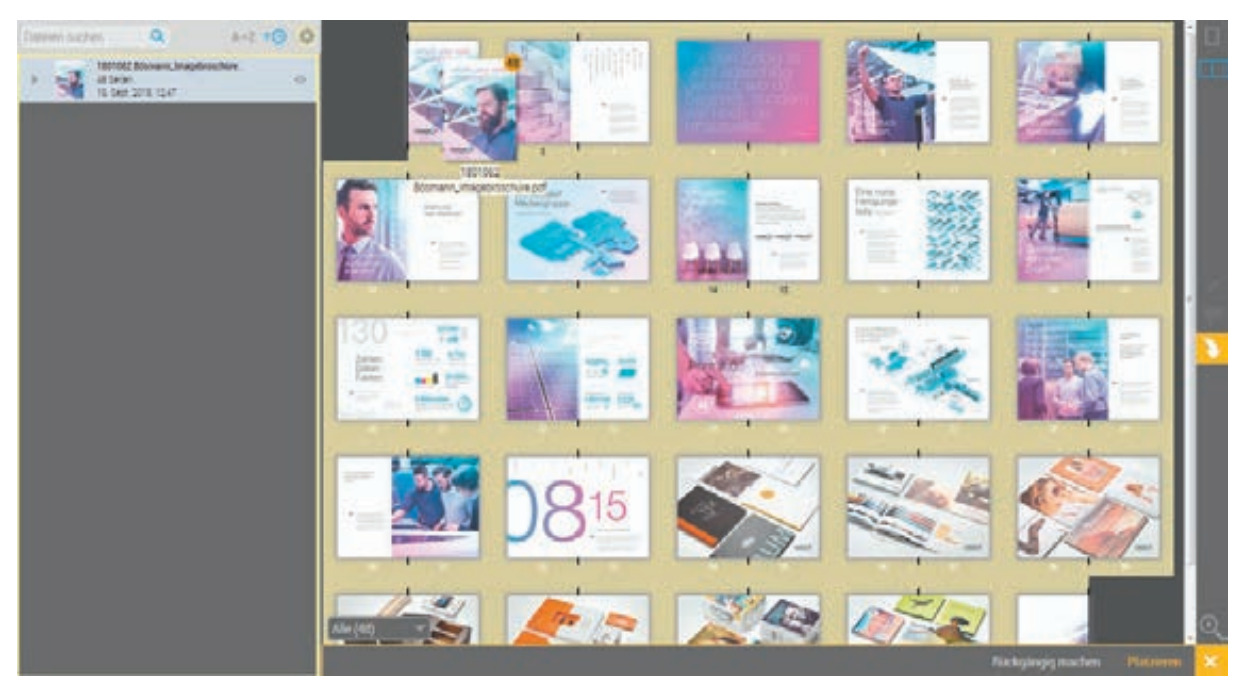

Alle Seiten der PDF-Datei in der richtigen Reihenfolge.

Vergessen Sie bitte nicht nach dem Platzieren unten rechts auf "Platzieren" zu klicken, damit die Anordnung der Seiten gespeichert werden kann. Warten Sie bitte bis die Daten verarbeitet worden sind.

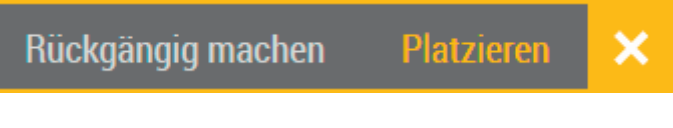

Leiste unten rechts: Sie haben die Möglichkeit einen Schritt rückgängig zu machen oder die Platzierung zu bestätigen.

#### Eine Seite austauschen

Möchten Sie eine Seite an beliebiger Stelle austauschen, klicken Sie auf Ihre PDF-Datei und es öffnet sich eine Ansicht mit den Einzelseiten des PDF-Dokuments. Klicken Sie nun auf eine Seite, die Sie platzieren möchten und ziehen Sie diese an die gewünschte Position der leeren Seiten.

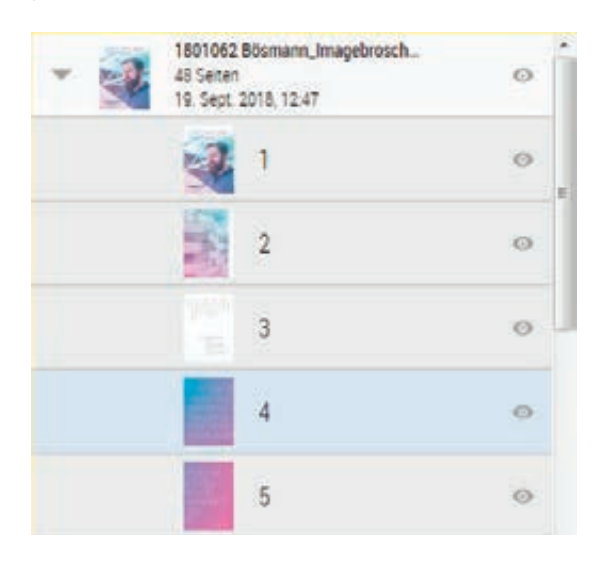

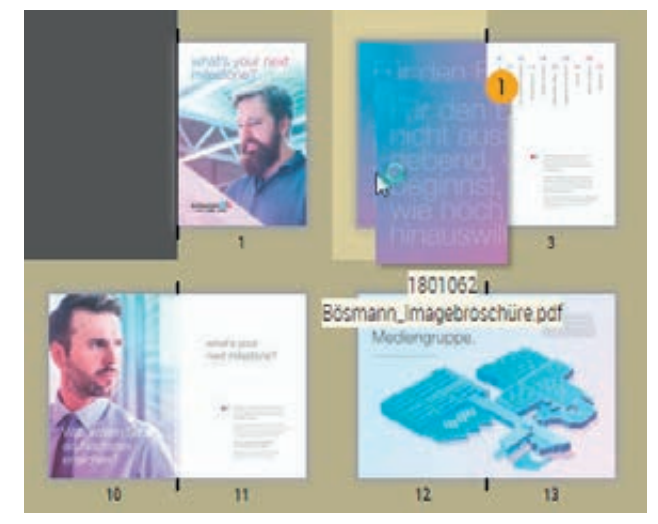

Aufgeklappte PDF-Datei mit Ansicht der enthaltenen Einzelseiten Platzieren einer Einzelseite an eine gewünschte Position

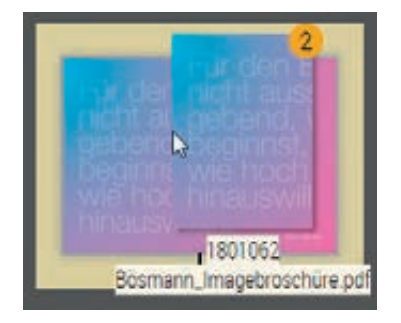

#### Mehrere Seiten austauschen

Sie können auch mehrere Seiten markieren und an die gewünschte Position positionieren.

Hier: Zwei ausgewählte Seiten überschreiben eine Doppelseite.

# **Preflight**

Nach dem Hochladen führt das System ein Preflight durch. Nachdem die Daten nach Richtigkeit geprüft worden sind, wird Ihnen ggf. eine Fehler- bzw. Warnmeldung angezeigt.

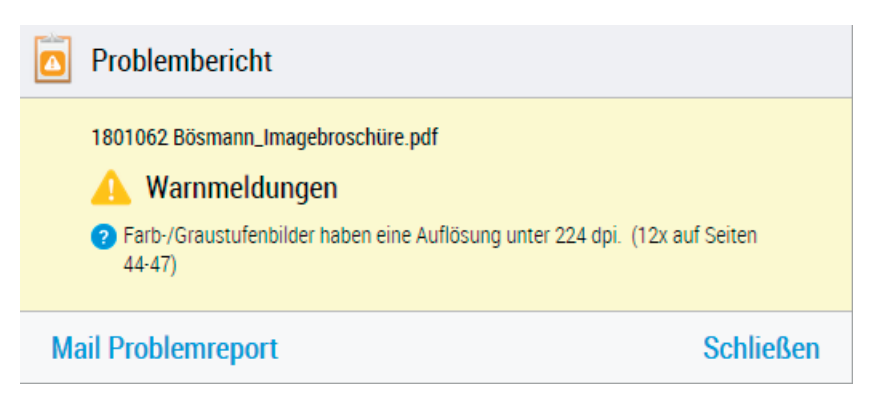

Bilder können eine niedrige Auflösung enthalten oder Schriften sind nicht eingebettet.

# Auftragsansicht

Nachdem die Daten erfolgreich hochgeladen und platziert worden sind, können Sie Ihr Dokument näher betrachten und bearbeiten. Ändern Sie Ihre Auftragsansicht durch die unten stehenden Optionen.

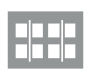

#### Seitenübersicht:

Zeigt alle Seiten als Miniaturansicht an. Anklicken, um Seiten auszuwählen/ zu deaktivieren

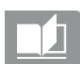

#### Flipbook:

Überprüfen und durchsuchen Sie Ihren Job wie ein Buch. Klicken Sie auf die Seiten oder verwenden Sie die Pfeiltasten, um durchzublättern.

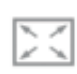

#### Einpassen:

Skaliert das Flipbook auf Fenstergröße (Standard)

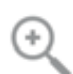

# Zoom:

Vergrößert die Ansicht zur weiteren Inspektion

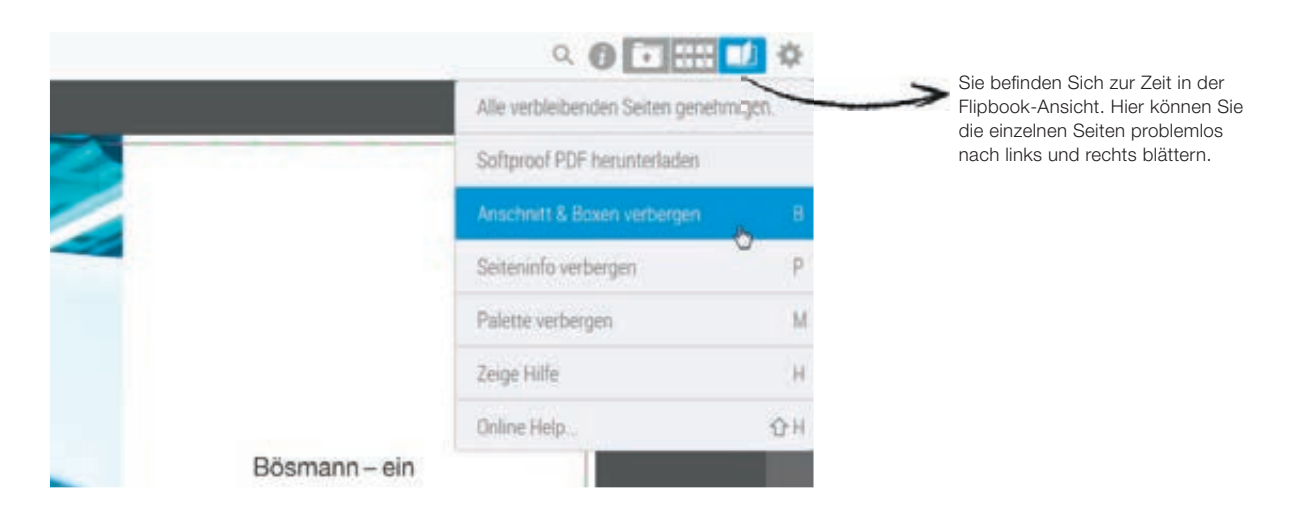

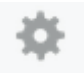

#### Kontextmenü

- 1. Alle verbleibenden Seiten genehmigen
- 2. Softproof PDF herunterladen
- 3. Anschnitt & Boxen verbergen/ anzeigen
- 4. Seiteninfo verbergen/ anzeigen
- 5. Palette verbergen/ anzeigen
- 6. Zeige Hilfe
- 7. Online Help

Wenn Sie das Zahnrad auswählen werden Ihnen weitere Funktionen angezeigt (s.o.). Sie können den Anschnitt und die Boxen anzeigen lassen. So können Sie sehen, wenn Ihr Format von dem bestellten Format abweicht.

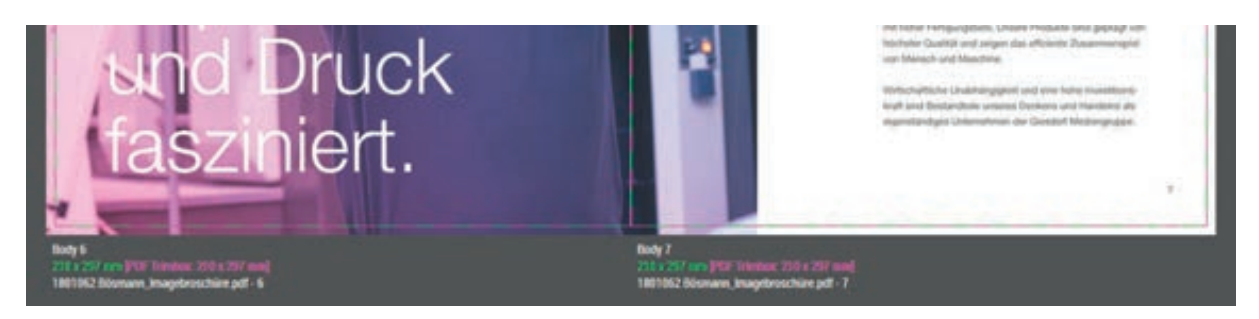

## Grüner Rahmen

Das Format, welches in der grünen Farbe dargestellt wird ist das bestellte und verbindliche Format.

# Pinker Rahmen

Dies ist das Format, welches Sie in der PDF angelegt haben. Sollte dieses Format vom grünen abweichen, sollten Sie das Format am besten nochmal ändern.

# Dokument bearbeiten

Am Anfang erscheint Ihnen ein Pop-Up mit einer Übersicht der möglichen Seitenaktionen. Diese befinden Sich auf der rechten Seite oben oder in der Seitenleiste.

# Seitenaktionen

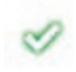

#### Freigeben:

Genehmigt Seiten im Flipbook oder der Seitenübersicht

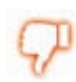

## Zurückweisen:

Seiten im Flipbook oder der Seitenübersicht zurückweisen

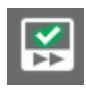

#### Schnellfreigabe:

Genehmigt die sichtbaren Seiten und geht zum Überprüfen auf die nächsten Seiten (nur in der Flipbook-Ansicht)

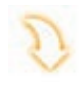

#### Platzieren:

Durch Drag&Drop können hochgeladene Dateien direkt auf den Seiten des Flipbook oder der Seitenübersicht platziert werden

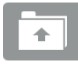

#### Hochladen:

Bereich zum Hochladen und Überprüfen von hochgeladenen Dateien

# Beispiel einer zurückgewiesenen Seite

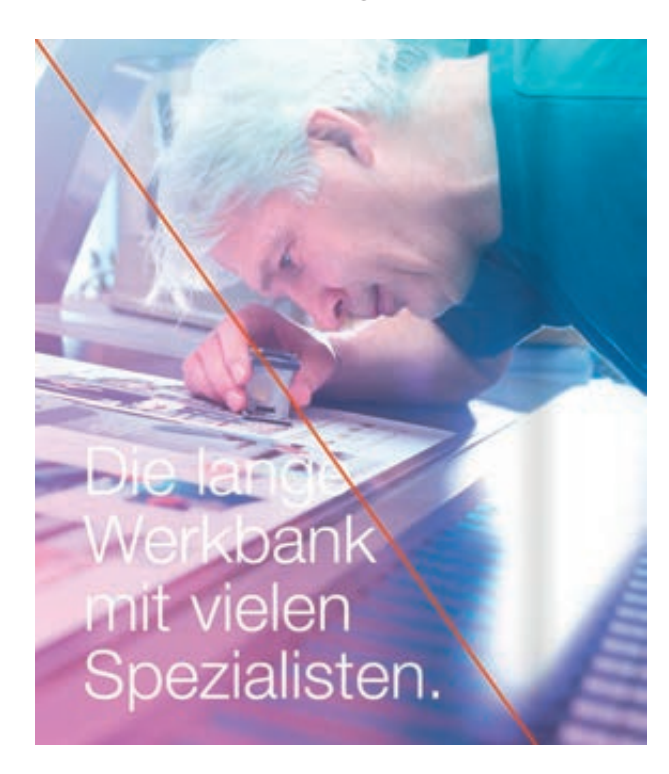

#### Aktion widerufen:

Diese Aktion kann durch Rechts-Klick widerufen werden. Klicken Sie hierfür auf linke Seite genehmigen bzw. Doppelseite freigeben. Geben Sie einen Grund dafür im Eingabefeld ein.

#### Bemerkung:

Die gelbe Notiz enthält Bemerkungen warum die Seite abgelehnt wurde.

# Softproof

Wenn Sie diese Option wählen, wird diese Seite automatisch als Raster-PDF gespeichert. In gerasterten Daten kann man u.a. erkennen, ob Transparenzen richtig angelegt worden sind, oder Elemente auf Überdrucken stehen. Sie können diese Seite zur Überprüfung ausdrucken.

Stellen Sie sicher, dass Sie in Ihrem Adobe Acrobat die Überdrucken Vorschau aktiviert haben. Die Einstellungen erreichen Sie im Acrobat unter Bearbeiten --> Voreinstellungen. Wählen Sie in der Kategorie Seitenanzeige unter Vorschau für Überdrucken den Eintrag immer aus.

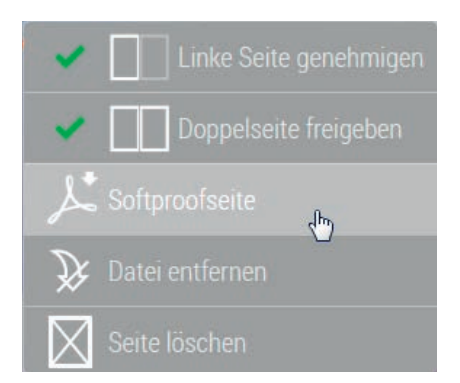

# Farbauszüge

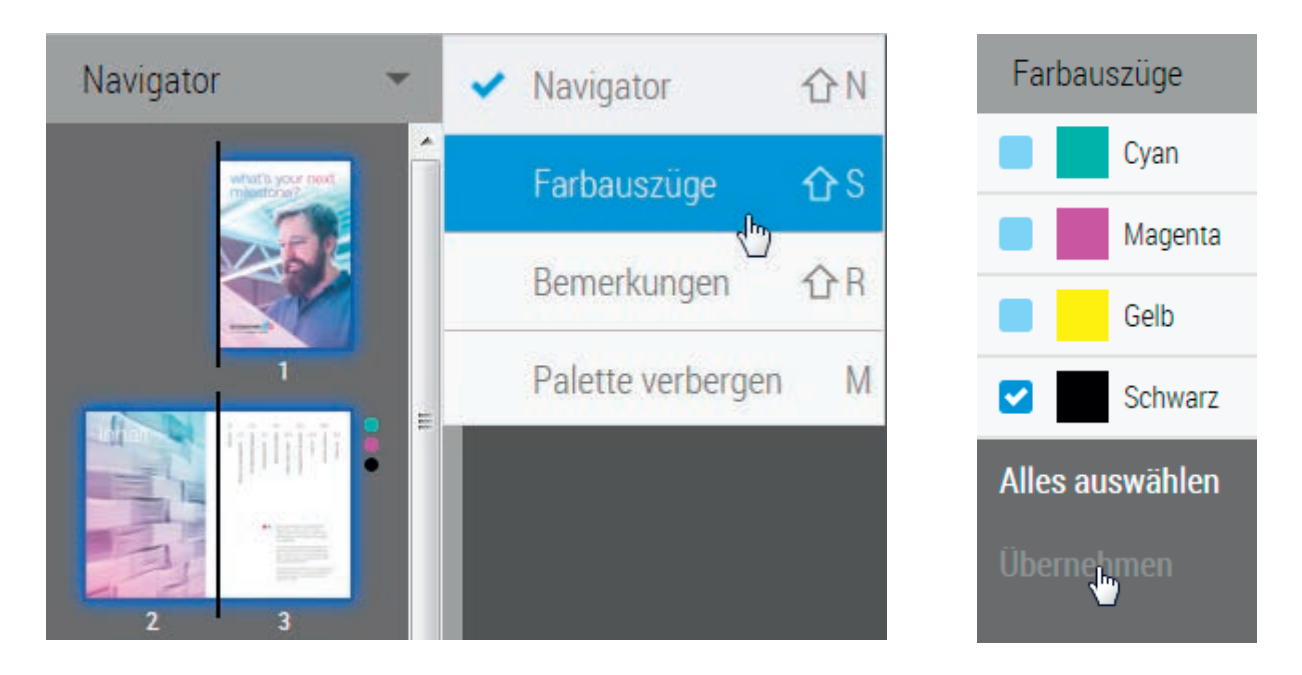

Wählen Sie nur bestimmte Farbauszüge aus und überprüfen Sie, ob Ihre Daten in der richtigen Farbe angelegt worden sind. Beispielsweise können Sie auch sehen, ob Sonderfarben angelegt sind oder ob eine 1-farbige Bestellung, die nur die Farbe schwarz enthalten darf weitere Farben enthält.

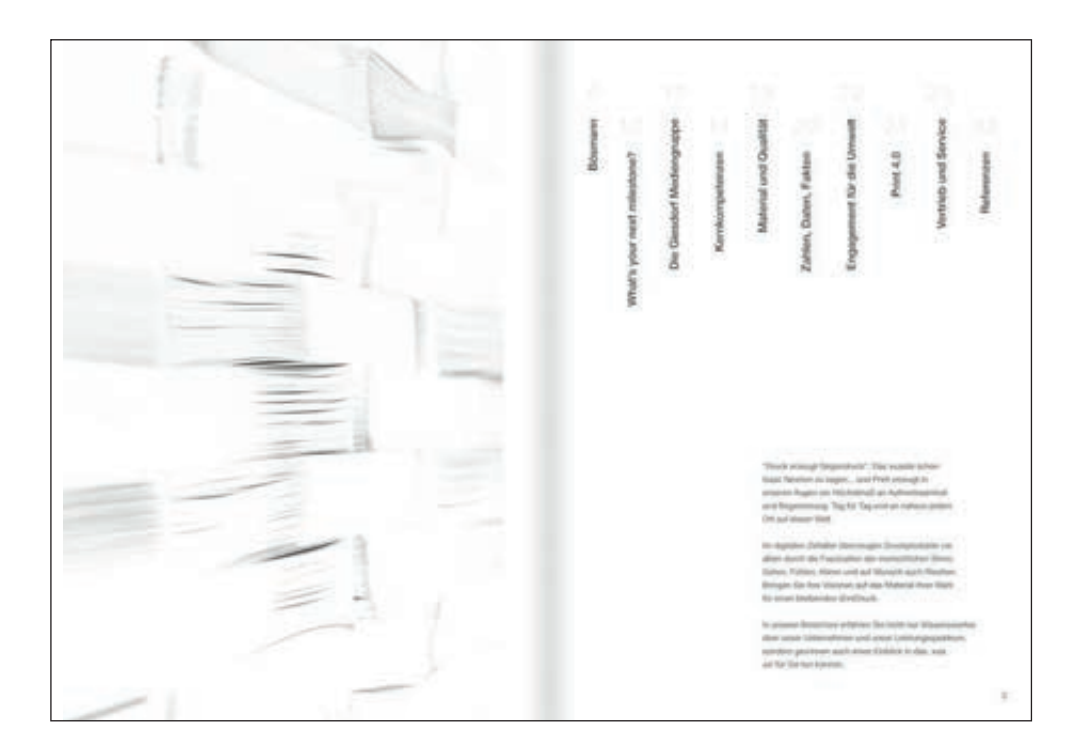